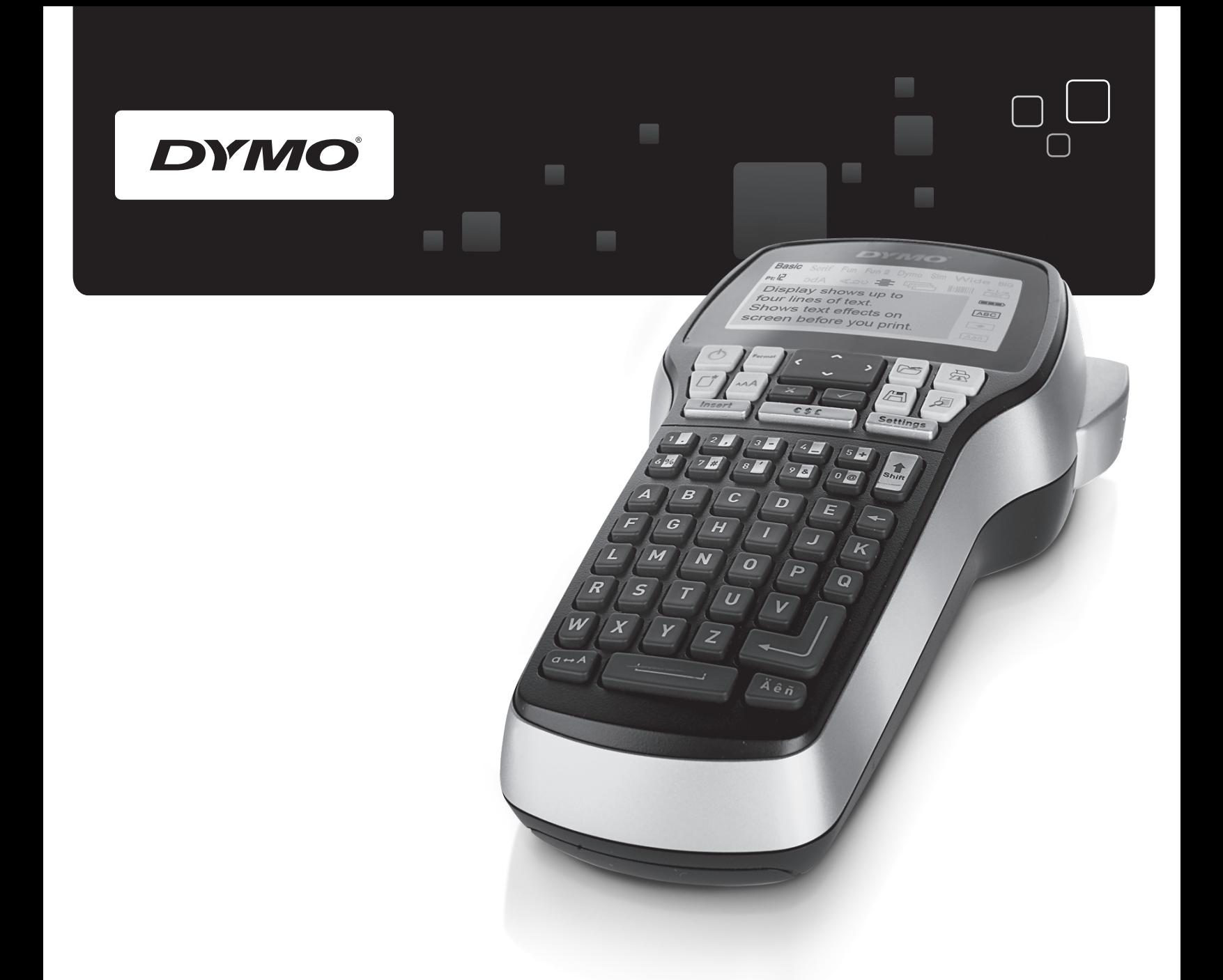

# Manual de uitilizare

# LabelManager<sup>®</sup>

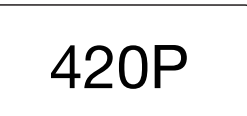

www.dymo.com

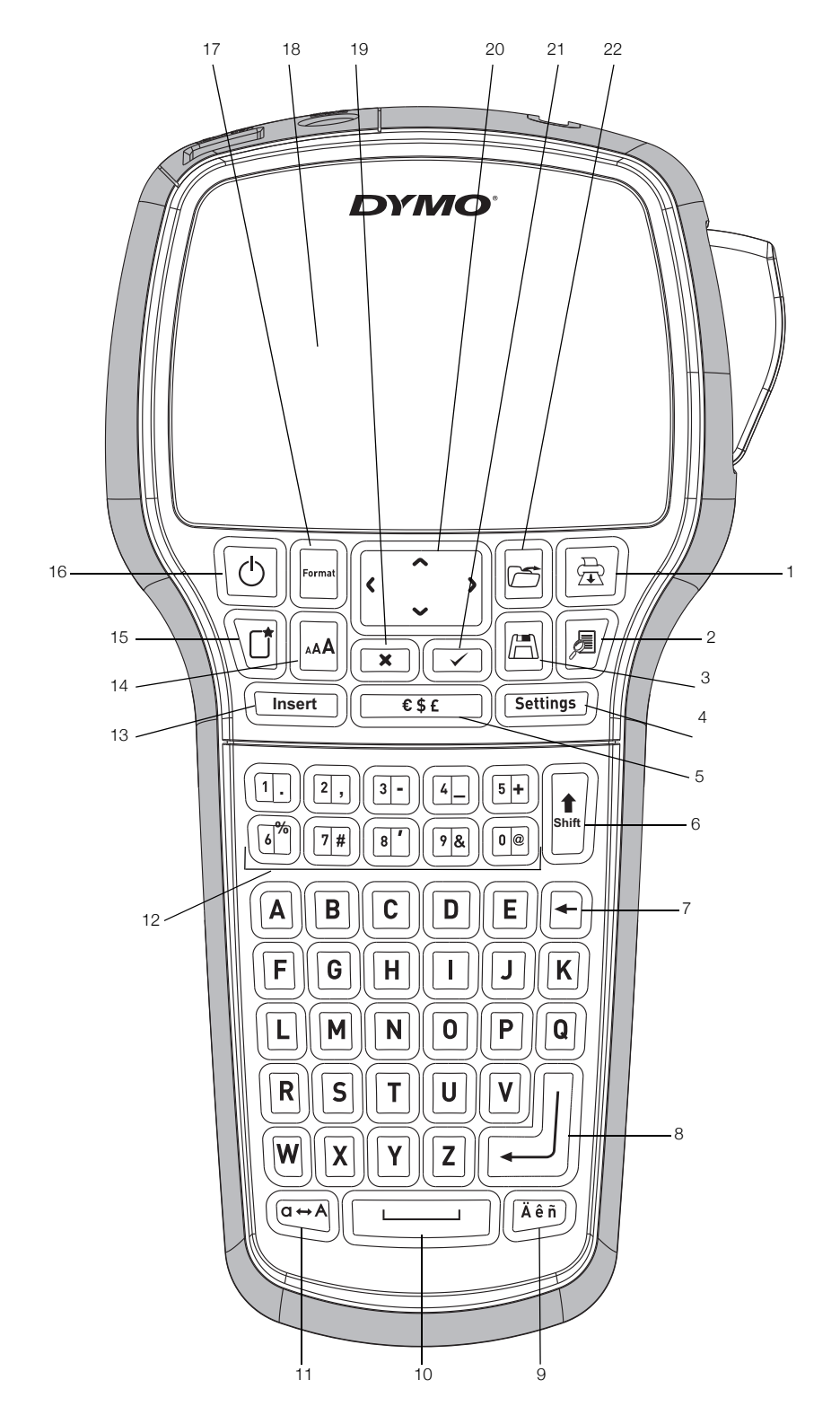

Figura 1 DYMO Aparatul de etichetat LabelManager 420P

- 
- 
- 
- 
- Simboluri 13 Inserare 21 OK
- 
- 
- 
- 
- 
- 
- 
- 
- 
- Shift 14 Marimea caracterului 22 Deschide
- 7 Backspace 15 Eticheta noua/Stergere
- 8 Inapoi 16 On/Off
- 1 Imprimare 9 Diacritice 17 Fromatul etichetei
- 2 Previzualizare 10 Spatiu 18 Ecran LCD
- 3 Salvare 11 CAPS 19 Anulare
- 4 Setari 12 Taste numerice 20 Navigare
	-
	-
- 
- 

# **Cuprins**

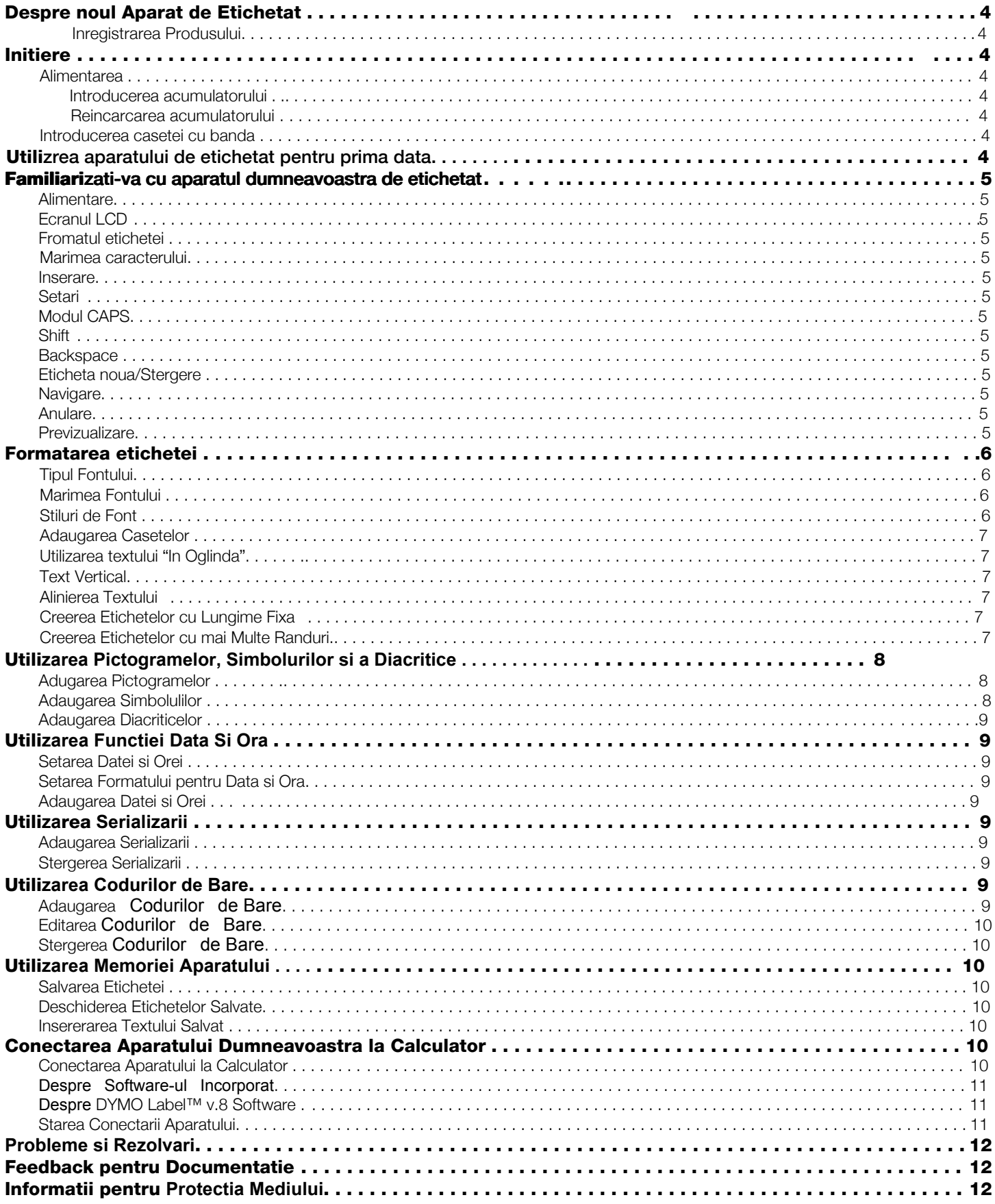

# <span id="page-3-0"></span>Despre noul Aparat de Etichetat

Cu ajutorul aparatului de etichetat DYMO® LabelManager 420P, puteti crea o vasta varietate de etichete adezivate. Puteti sa alegeti sa prinatati etichetetele dontr-o vasta varietate de fonturi, marimi de font, stiluri de font.Aparatul foloseste benzile DYMO D1 cu latimi de 6 mm (1/4"), 9 mm, 12 mm , sau 19 mm. Aceste benzi sunt disponibile intr-o laraga varietate de culori.

Vizitati www.sancogrup.ro pentru informatii utile sau pentru a va achizitiona consumabilele.

#### Inregistrarea Produsului

<span id="page-3-1"></span>Vizitati www.dymo.com/register pentru a va inregustra aparatul de etichetat online.

#### Initiere

<span id="page-3-2"></span>Urmati pasii din urmatoarea sectiune pentru a obtine prima dumneavoastra eticheta.

#### Alimentarea la sursa

<span id="page-3-3"></span>Aparatul functioneaza cu acumulatori reincarcabili Lithiumion. Pentru a economisi energie, aparatul se inchide automat daca nu este utilizat 10 minute.

#### Introducerea bateriei

<span id="page-3-4"></span>Bateria care vine cu aparatul dumneavoastra este partial incarcata.

#### Pentru a introduce bateria

1 Indepartati capacul compartimantului destinat bateriei. Vezi Figura 2.

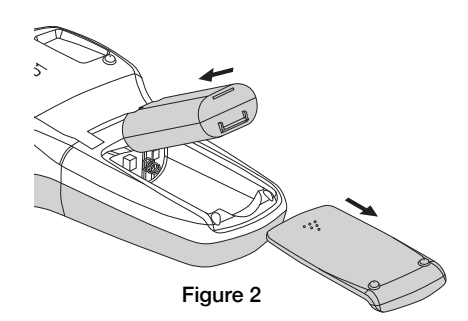

2 Introduceti bateria in compartiment.

3 Repuneti capacul compartimantului destinat bateriei.

Scoateti bateria daca nu utilizati aparatul de etichetat **!** pentru o perioada mai lunga de timp.

#### <span id="page-3-5"></span>Reincarcarea bateriei

Un adaptor la retea este inclus in pachetul achizitionat pentru reincararea bateriei.

Adaptorul la retea este utilizat doar pentru reincarcarea acumulatorului; adaprotul nu poate fi utilizat pentru a alimenta aparatul. **!**

#### Pentru reincarcarea bateriei

- 1 Introduceti mufa adaptorului locasul special din partea superioara a aparatului.
- 2 Introduceti adaptorul in priza.

#### <span id="page-3-6"></span>Introducerea benzii de etichetat

Aparatul dumneavoastra foloseste benzi DYMO D1. Vizitati www.sancogrup.ro pentru a comanda benzile DYMO D1 si consultanta.

#### Pentru introducerea benzii de etichetat

1 Ridicati capacul compartimentului destinat benzii de etichetare. Vezi Figura 3.

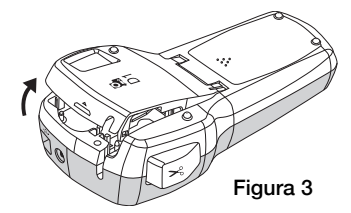

2 Asigurati-va ca banda si ribonul sunt intinse si banda trece prin gidajele speciale. Vezi Figura 4. Daca este necesar, rasuciti bo[bina](#page-3-8) ribonului in sensu acelor ceasornicului astfel incat ribonul sa fie intins.

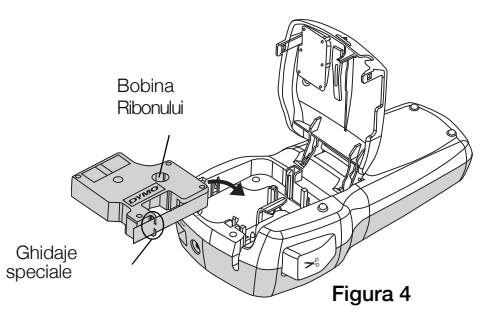

3 Introduceti banda si apasati ferm pana auziti un clic si este pozitionata la l[ocul ei.](#page-3-9) Vezi Figura 5.

<span id="page-3-8"></span>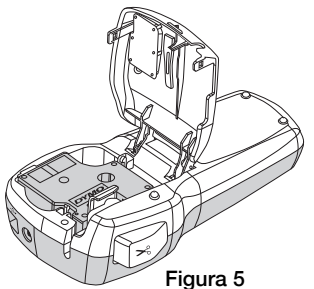

<span id="page-3-9"></span>4 Inchideti capacul compartimentului destinat benzii..

#### <span id="page-3-7"></span>Utilizarea aparatului de etichetat pentru prima data

Prima data apasati tasta ON, alegeti limba, unitatea de masura si latimea benzii. Aceste setari vor ramane neschimbate.

Aceste setari le puteti schimba actionand tasta (Seenings)

#### Pentru setarea aparatului

- 1 Apasati **pentru** a porni aparatul.
- 2 Selectati limba si apasati $\textcircled{2}$ .
- **3** Selectati inch sau mm si apasati $\textcircled{2}$ .
- 4 Selectati latimea benzii din aparat si apasati $\circled{=}$ .

Acum sunteti pregatit pentru prima voastra etichetata!

# Pentru a printa o eticheta

- 1 Introduceti textul pentru a crea o eticheta simpla.
- **2** Apasati $[\n\mathbb{B}]$ .
- 3 Actionati cutterul pentru a taia eticheta.

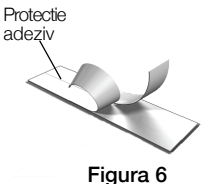

4 Indepartati banda pentru protectia adezivului si lipiti eticheta.

# <span id="page-4-0"></span>Familiarizati-va cu aparatul de etichetat

Familizariati-va cu locatia functiilor si cu tastele aparatului dumneavoastra de etichetat. Vedeti Figura 1. Urmatoarele sctiuni descrieu in detaliu fiecare functie.

# <span id="page-4-1"></span>**Alimentare**

Tasta  $[ $\circ$ ]$  porneste aparatul. Dupa 10 minute de inactivitate, aparatul se inchide automat. Cand acesta se inchide automat, ultima eticheta creata este memorata si afisata atunci cand aparatul este repornit. Ultimul stil setat este de asemenea reactivat la repornirea aparatului.

# Ecranul LCD

<span id="page-4-2"></span>Ecranul poate afisa patru randuri de text odata. Numarul caracterelor afisate pe fiecare rand va varia proportional cu spatiul disponibil.

Cu grafica ecranului exclisivist DYMO, majoritatea formatarilor pe care le adaugati sunt vizibile instant.

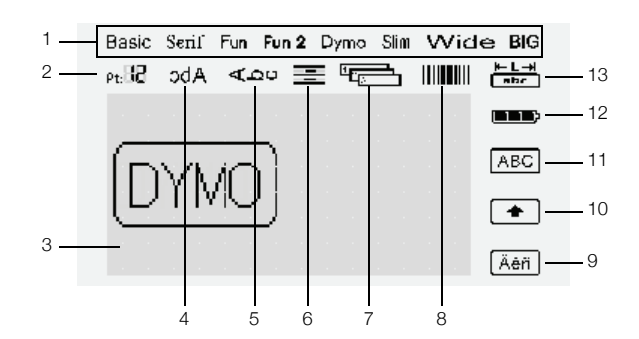

Indicatorii functiilor din susul si dreapta ecranului LCD apar inegrite pentru va indica cand o functie este selectata.

- 
- 1 Fontul 8 Coduri de bare
- 2 Mrimea fontului 9 Diacritice
- 3 Zona de editare 10 Shift
- 4 Text " In oglinda" 11 Litere mari
- 5 Text Vertical 12 Baterie
- 6 Alinierea Textului 13 Lungime fixa
- 7 Serializare
- 
- 

# <span id="page-4-3"></span>Formatul etichetei

Tasta [- ] afiseaza submeniurile Fontul, Marimea Fontului, Stilul, Chenare, " In oglinda" , Vertical, Aliniere, Lungime fixa. Aceste functii de formatare le vom descrie in Manualul de utilizare mai tarziu.

# <span id="page-4-4"></span>Marimea Fontului

Tasta [...] afiseaza meniul Marimea Fontului. Aceasta functie va fi descrisa mai tarziu in Manual.

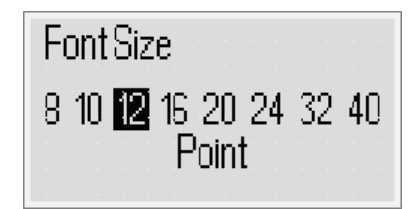

# <span id="page-4-5"></span>Inserare

Tasta ajuta la inserarea simbourilor, pictogramelor, **Insert** codurilor de bare, serializarii, data si ora, sau a unui text salvat in eticheta dvs. Aceste functii vor fi descrise mai tarziu in Manual.

# <span id="page-4-6"></span>Setari

Tasta (<sub>Certings</sub>) afiseaza submeniurile limba, unitati de masura, latimea benzii, si data/ora.

# <span id="page-4-7"></span>Modul CAPS

Tasta  $\left(\overline{m}\right)$  activeaza sau dezactiveaza literele mari. Cand modul Caps este activat, indicatorul Litere mari este afisat pe ecran si toate literele tastate vor fi mari. Cand modul Caps este dezactivat, toate literele vor fi mici. Aparatul este setat din fabrica cu modul Caps activat.

# <span id="page-4-8"></span>Shift

Tasta <mark>i</mark>±J este utilizata pentru a selecta simbolurile de pe tastele numerice. De exemplu, cand apasati (m), numarul 8 este afisat pe ecran; totusi, daca apsati  $\left\| \cdot \right\|$  si apoi , pe ecran va fi afisat un apostrof (') .

Puteti folosi de asemenea tasta  $\left|\!\frac{1}{2}\right|$  pentru a activa sau a dezactiva modul CAPS pentru a singura litera.

# <span id="page-4-9"></span>**Backspace**

Tasta  $\left[\bigcirc\right]$  sterge caracterul din stanga cursorului. Puteti folosi de asemenea tasta  $\Box$  pentru a iesi dintr-un meniu fara a salva selectii.

# <span id="page-4-10"></span>Eticheta noua/ stergere

Tasta  $\mathbb{Q}$  va permite sa alegeti sa stergeti textul formatarea textului sa ambele.

# <span id="page-4-11"></span>Tastele de navigare

Puteti revedea si edita eticheta folosind tastele de navigare stanga, dreapta, sus si jos. Puteti de asemenea sa navigati prin meniu si sa selectati apasand tasta ( $\lceil \cdot \rceil$ ) pentru a confirma selectia.

# <span id="page-4-12"></span>Anulare

Tasta  $(\overline{\bullet})$  va permite iesirea din meniu fara a face vreo selectie sau sa anulati o actiune.

# <span id="page-4-13"></span>Previzualizare

Tasta  $\left[\overline{\mu}\right]$  afiseaza o previzualizare a aspectului etichetei dvs. Previzualizarea va arata cum va fi imprimat textul pe eticheta, si lungimea etichetei.

# <span id="page-5-0"></span>Formatarea etichetei dumneavoastra

Puteti alege dintre cateva optiuni de format pentru a va imbunatati aspectul etichetei dumneavoastra.

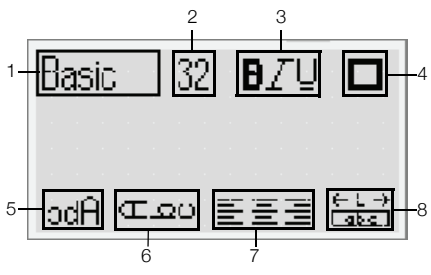

- 1 Tipul Fontului 5 In oglinda
	-
- 2 Marimea Fontului 6 Text Vertival
- 
- 3 Stilul Fontului 7 Aliniere
- 4 Chenare **8** Lungimea etichetei
- 

# Pentru formatare

- **1** Apasati $[\blacksquare]$ .
- 2 Folositi tastele de navigare pentru a selecta optiunile de formatare si apasati tasta  $\textcircled{2}$ .
- **3** Selectati optiunnea de aplicat etichetei si apsati  $\textcircled{2}$ .

# <span id="page-5-1"></span>Tipul Fontului

Sunt disponibile 8 tipuri de font:

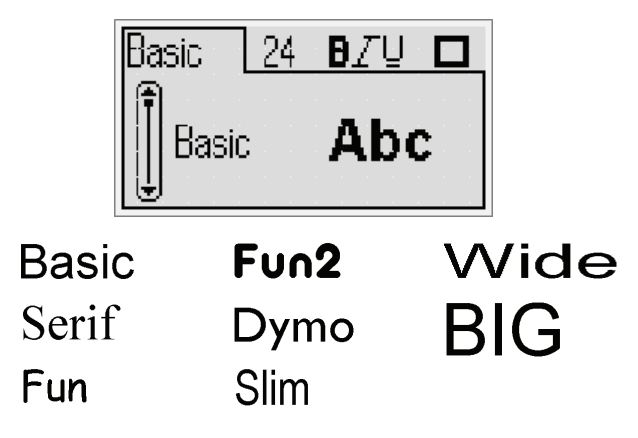

♦ Folositi tastele de navigare sus si jos pentru a selecta tipul fontului.

# <span id="page-5-2"></span>Marimea Fontului

8 marimi de font disponibile:

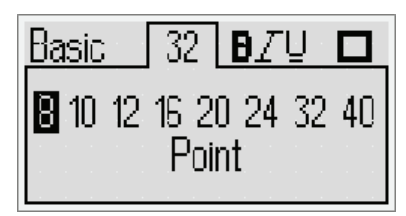

Marimile de font disponibile de latimea benzii folosite. Marimile de font se aplica tuturor caracterelor din eticheta.

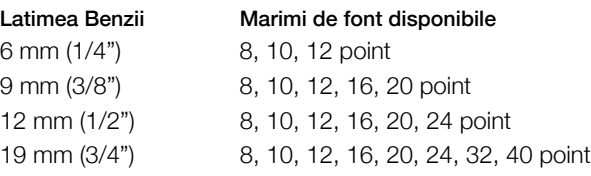

♦ Folositi tastele de navigare stanga si dreapta pentru a selecta marimea fontului.

**P**uteti de asemenea accesa rapid meniul Marimii Fontului folosind tasta rapida [4].

# <span id="page-5-3"></span>Stiluri de Font

Puteti alege din 12 stiluri de font diferite:

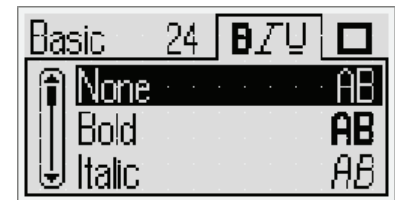

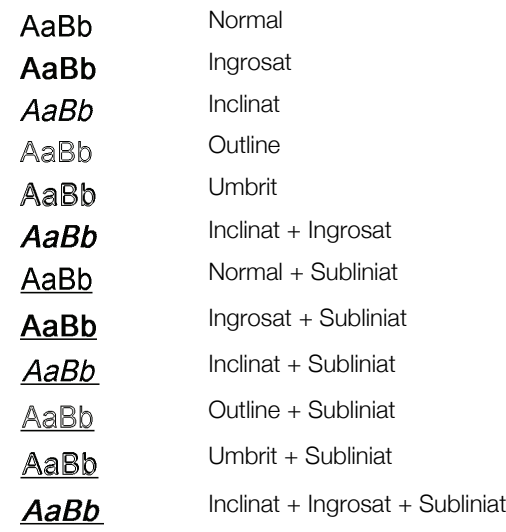

♦ Folositi tastele de navigare sus si jos pentru a selecta stilul fontului.

Cand folositi Subliniat pe etichete cu mai multe randuri, fiecare rand este subliniat.

# <span id="page-6-0"></span>Adaugarea chenarelor

Puteti evidentia textul alegand un chenar.

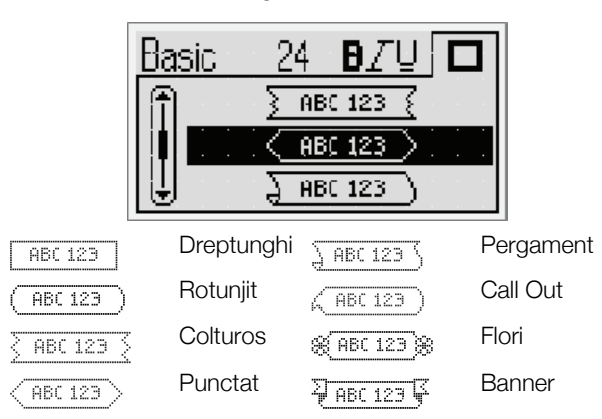

♦ Folositi tastele de navigare sus si jos pentru a selecta chenarul.

Cand folositi chenar pe o eticheta cu multe randuri, acestea sunt cuprinse intr-un singur chenar.

# <span id="page-6-1"></span>Utilizarea textului In Oglinda

Formatul In Oglinda va permite sa imprimati un text care se citeste de la dreapta la stanga, asa cum ati putea vedea textul intr-o oglinda.

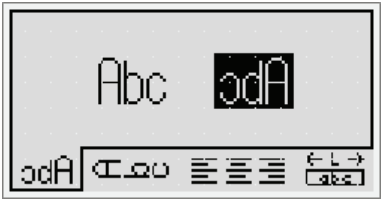

♦ Folositi tastele de navigare stanga si dreapta pentru a selecta formatul In Oglinda.

# <span id="page-6-2"></span>Text Vertical

Puteti imprima o eticheta cu text pe verticala. Etichete cu mai multe randuri de text vor fi imprimate ca fiind coloane multiple de text.

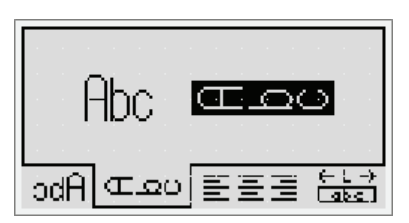

♦ Folositi tastele de navigare stanga si dreapta pentru a selecta formatul vertical.

Cand folositi textul vertical cu stilul subliniat, sub-**!** linierea nu se imprima.

# <span id="page-6-3"></span>Alinierea Textului

Puteti alinia justificat textul pentru imprimare la stanga sau dreapta pe eticheta. Din fabrica este setat centrat.

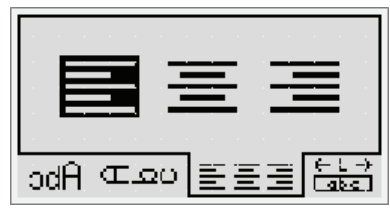

♦ Folositi tastele de navigare stanga si dreapta pentru a selecta alinierea textului.

#### <span id="page-6-4"></span>Creerea Etichetelor cu Lungime Fixa

In mod normal, lungimea etichetei este determinata de lungimea textului. Totusi, puteti alege setarea lungimii pentru aplicatii specifice. Puteti alege lungime fixa pana la 400 mm (15") lungime.

#### Pentru a seta lungimea fixa

1 Folositi tastele de navigare sus si jos pentru a selecta optiunea Fixed.

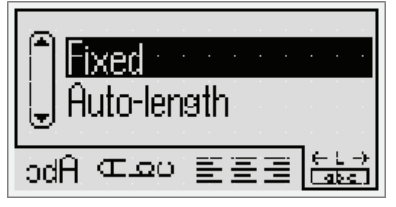

2 Folositi tastele de navigare sus si jos pentru a selecta lungimea etichetei.

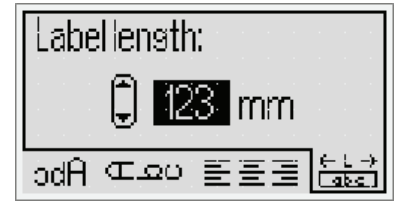

Orice text nu se incadreaza in lungimea fixata va apare pe ecran umbrit.

#### <span id="page-6-5"></span>Creerea etichetelor cu mai multe randuri

Puteti imprima pana la 4 randuri pe o eticheta.

Numarul de randuri care pot fi create pe o eticheta depinde de latimea benzii utilizate.

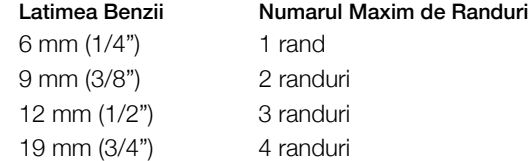

#### Pentru a crea o eticheta cu mai multe randuri

- **1** Tastati textul pe primul rand si apasati  $\equiv$
- 2 Tastati textul pe urmatorul rand si apsati dupa fiecare rand.
- **3** Tastati  $\boxed{\color{red} \textcircled{\tiny \bf R}}$  pentru a imprima.

# <span id="page-7-0"></span>Utili**z**area **P**ictogramelor, Simbolurilorsi Diacriticelor

Pictograme, simboluri, semne punctuatie, si alte diacritice pot fi puse pe etichetele dumneavoastra.

# <span id="page-7-1"></span>Adaugarea Pictogramelor

Aparatul are o librarie cu simbolurile de mai jos.

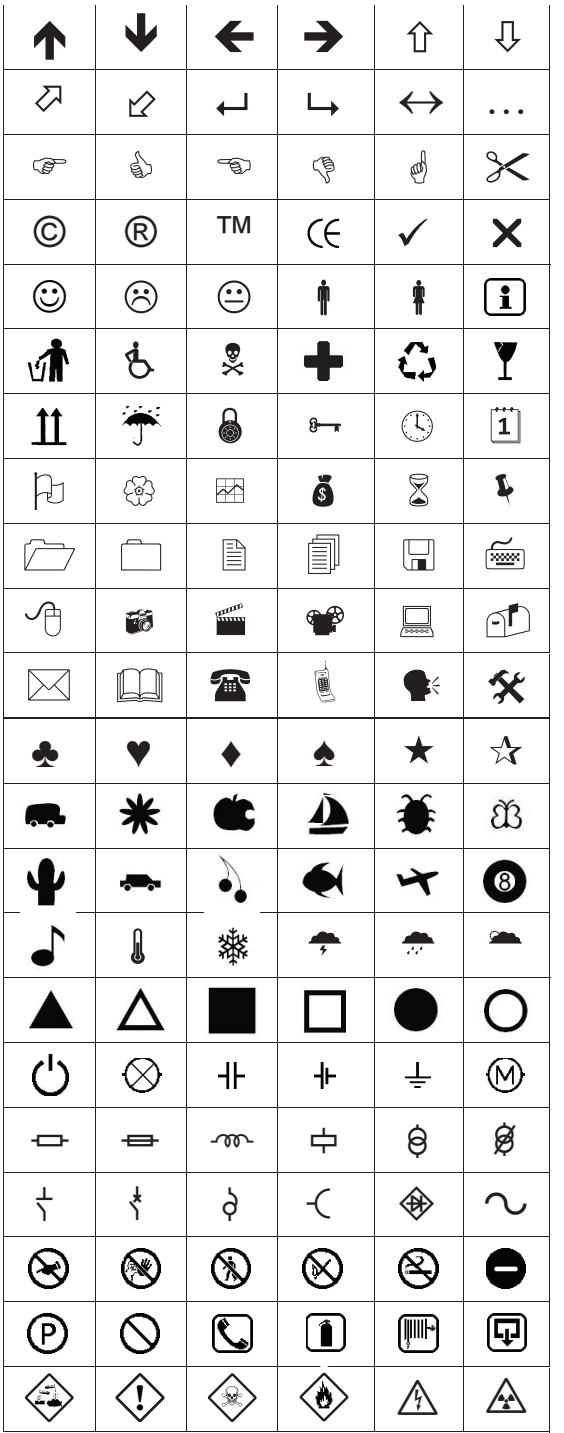

#### Pentru introducerea pictogramelor

- 1 Apasati **(Insert**), selectati **Clip art**, si apasati and
- 2 Folositi tastele de navigare sus si jos sau stanga si dreapta pentru a selecta pictograma dorita.
- 3 Cand ati gasit pictograma, apasati  $\textcircled{2}$  pentru a adauga pictograma pe eticheta.

# <span id="page-7-2"></span>Adaugarea Simbolurilor

Aparatul mai are setata o extindere a simbolurilor de mai jos.

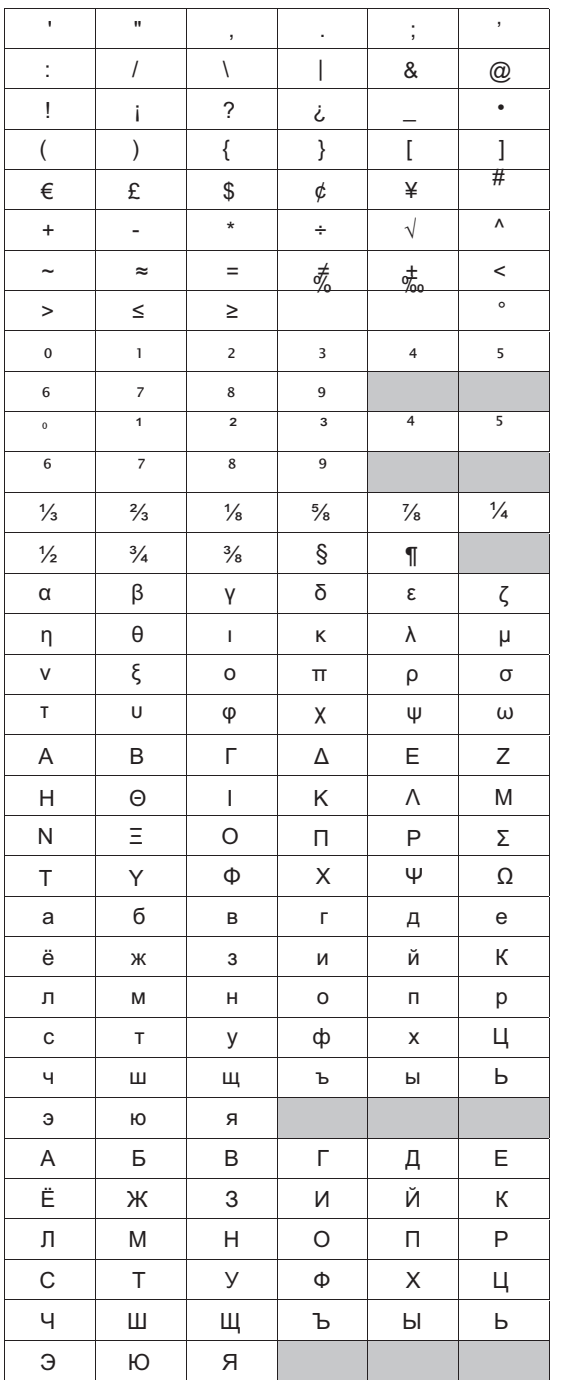

#### Pentru a insera un simbol

- 1 Apasati <sup>(Masert</sup>), selectati **Symbols**, si apasati **.** .
- 2 Folositi tastele de navigare sus si jos sau stanga si dreapta pentru a selecta simbolul dorit.
- **3** Cand gasiti simbolul, apasati  $\textcircled{2}$  pentru a adauga simbolul pe eticheta.

Puteti de asemenea sa adugati rapid un simbol **!** folosind tasta **Symbols**,  $\boxed{\phantom{000000}}$ .

# <span id="page-8-0"></span>Adaugarea Diacriticelor

Aparatul are o lista extinsa cu caracterele Latine.

Dupa apasarea tastei Accent, (Assar, apasarea unei litere deschide un meniu care are toate variantele disponibile ale literei. De exemplu, daca este setata limba Franceza apsati tasta Accent si apoi litera a, vedeti a à â æ s.a. cu toate variantele disponibile. Variantele caracterelor si ordinea in care apar acestea depind de limba pe care o aveti selectata.

# Pentru adaugarea Diacriticelor

- 1 Apasati (ربعة). Indicatorul Diacriticelor este afisat pe ecran.
- 2 Apasati o litera.

Variantele cu diacritice sun afisate pe ecran.

- 3 Folositi tastele de navigare stanga si dreapta pentru a selecta caracterul dorit si apasati  $\Box$ .
- Puteti accesa rapid Diacriticele pentru o litera **!** apasand lung litera respectiva.

# <span id="page-8-1"></span>Utili**z**area Functiei Data si **O**ra

Puteti insera data si ora pe eticheta dvs. Formatul datei si orei depinde de formatul pe care l-ati selectat la setarea aparatului.

#### <span id="page-8-2"></span>Setarea Datei si Orei

Inainte de a insera in eticheta dvs. data si ora, trebuie sa le setati in setarile aparatului.

#### Pentru setarea Datei si Orei

- **1** Apasati  $\lim_{n \to \infty}$ , selectati **1**  $\bigcirc$  apoi apasati  $\bigcirc$ .
- 2 Selectati Set date and time, apoi apasati  $\lceil \sqrt{2} \rceil$ .
- 3 Folositi tastele de navigare pentru a seta luna, ziua, si anul apoi apasati $\textcircled{r}$ .
- 4 Folositi tastele de navigare pentru a seta ora si minutul, apoi apasati $\boxed{\fbox{}}$ .

# <span id="page-8-3"></span>Setarea Formatului Datei si Orei

Puteti seta formatul pentru a il folosi atunci cand insetati data si ora pe eticheta dvs.

#### Pentru setarea formatului Datei si Orei

- **1** Apasati  $(\overline{\mathsf{Sectness}})$ , selectati $\overline{\mathsf{H}}$   $\overline{\mathsf{Q}}$ , apoi apasati  $\boxed{\text{Z}}$ .
- 2 Selectati Date and time format, apoi apasati $\textcircled{\tiny{\text{}}}$
- 3 Selectati formatul dorit, apasati apoi  $\textcircled{r}$

#### <span id="page-8-4"></span>Adaugarea Datei si Orei

Puteti insera data si ora pe eticheta dvs. Optional, puteti adauga text inainte si dupa data si ora.

#### Pentru adaugarea Datei/ Orei

◆ Apasati <sub>(Fraser</sub>), selectati **Date/Time**, apoi apasati Data/ Ora este inserata pe eticheta in curs.

# <span id="page-8-5"></span>Utili**z**area Seriali**z**arii

Puteti imprima o serie de peste 10 etichete odata folosind serializarea.

# <span id="page-8-6"></span>Adaugarea Serializarii

Serializarea se poate face atat cu numere cat si cu litere (mari sau mici). Optional, puteti adauga text inainte sau dupa serializare.

#### Pentru adaugarea serializarii

- 1 Apasati (*Insert* ), selectati **Auto-numbering**, apoi apasati
- 2 Selectati tipul serializarii, apoi apasati $\textcircled{2}$ .
- 3 Selectati valoarea de start pentru serializare, apoi apasati  $\textcircled{r}$ .
- 4 Selectati valoarea de sfarsit pentru serializare, apoi apasati a.
- 5 Apasati  $\boxed{\circledR}$  pentru a imprima etichetele serializate

# <span id="page-8-7"></span>Stergerea Serializarii

Serializarea este intordusa pe eticheta ca un caracter.

#### Pentru stergerea serializarii

- 1 Puneti cursorul la sfarsitul serializarii textului de pe ecran.
- 2 Apasati $\boxed{\boxminus}$ .

# <span id="page-8-8"></span>Utili**z**area Codurilor de Bare

Puteti utiliza aparatul pentru a imprima urmatoarele tipuri de coduri de bare:

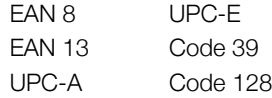

Puteti imprima un cod de baredoar pe banda de 19 mm (3/4") latime. Puteti alege sa imprime sau nu text si puteti alege sa imprime textul dedesuptul sau deasupra codului. Optional, puteti pune text inainte sau dupa codul de bare.

Codurile de bare nu pot fi folosite pe etichete cu mai **!** multe randuri, pe etichete verticale cu scris in oglinda.

# <span id="page-8-9"></span>Adaugarea unui Cod de Bare

Textul codului de bare este afisat pe ecrand la fel ca celelalte texte. Totusi, daca cursorul este pozitionat in textul codului de bare, indicatorul codului de bare este afisat pe ecran.

#### Pentru adaugarea unui cod de bare

- 1 Apasati<sup>(Chaart</sup>), selectati **Barcode**, apoi apasati
- 2 Selectati tipul codului, apoi apasati $\circledR$ .
- 3 Introduceti textul codului de bare pana ce acesta este afisat pe ecran, apoi apasati  $\Box$ .
- 4 Selectati cum sa imprime textul, apasati apoi  $\Box$

# <span id="page-9-0"></span>Editarea unui Cod de Bare

Puteti edita textul unui cod de bare existent.

#### Pentru editarea unui cod de bare

- 1 Puneti cursorul oriunde in textul codului de bare. Indicatorul codului de bare va fi afisat pe ecran.
- 2 Introduceti orice caracter.
	- Se deschide o fereastra de editare.
- **3** Editati textul codului de bare si apasati  $\boxed{\fbox{}}$ .

# <span id="page-9-1"></span>Stergerea unui Cod de Bare

Codul este intordus pe eticheta ca un caracter.

#### Pentru stergerea codului de bare

- 1 Puneti cursorul la sfarsitul textului codului de bare de pe ecran.
- 2 Apasati $\textcolor{red}{\bigcirc}$ .

# <span id="page-9-2"></span>Utili**z**area Memoriei Aparatului

Aparatul are o memorie performanta cu caracteristici ce va permit sa salvati textul celor mai utilizate noua etichete. Puteti deschide etichete salvate si puteti introduce text salvat intr-o eticheta.

# <span id="page-9-3"></span>Salvarea unei Etichete

Puteti salva pana la noua etichete. Cand salvati o eticheta, se salveaza si textul si formatarea.

#### Pentru salvarea etichetei curente

**1** Apasati  $\mathbb{R}$ .

Este afisat primul spatiu de memorie disponibil.

- 2 Folositi tastele de navigare pentru a alege locatii. Puteti salva o noua eticheta in oricare spatiu de memorie.
- **3** Selectati spatiul de memorie si apasati  $\boxed{\fbox{}}$ .

Eticheta este salvata si dvs. sunteti reintors la editare.

# <span id="page-9-4"></span>Deschiderea Etichetelor Salvate

Puteti deschide usor etichetele salvate in memorie pentru a le utiliza alta data.

#### Pentru a deschide o eticheta salvata

- 1 Apasati  $[\equiv]$ . Primul saptiu de memorie este afisat.
- 2 Folositi tastele de nevigare pentru sa selecta o eticheta pentru deschidere si apasati $\textcircled{=}$ .

# <span id="page-9-5"></span>Inserarea Textului Salvat

Puteti insera textul unei etichete salvate in eticheta in lucru. Doar textul este inserat, nu si formatul.

# Pentru inserarea textului salvat

- 1 Pozitionati cursorul in etichetat acolo unde doriti sa inserati textul.
- 2 Apasati <del>Inseri D</del>, selectati **Saved Text**, si apasati Este afisat primul spatiu de memorie.
- 3 Folositi tastele de navigare pentru a selecta textul pe care doriti sa-l inserati.
- 4 Apasati  $\overline{2}$ .

# <span id="page-9-6"></span>Intretinerea Aparatului Dvs. de Etichetat

Aparatul dvs. este priectat sa va ofere servicii fara probleme pe termen lung, are nevoie de o minima mentanata. Curatati-l din cand in cand pentru a functiona corespunzator. Curatati lama cutterului de fiecare data cand inlocuiti banda consumata.

#### Pentru curatarea lamei cutterului

- 1 Scoateti banda.
- 2 Apasati lung tasta cutterului pentru a iesi lama cutterului. Vezi Figura 7.

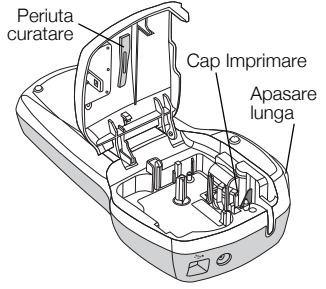

#### Figura 7

3 Folositi betisoare cu bumbac si alcool pentru a curata ambele parti ale lamei.

#### Pentru curatarea capului de imprimare

- 1 Scoateti banda.
- 2 Scoateti periuta de curatare de pe interiorul capacului compartimentului benzii.
- 3 Stergeti usor capul de imprimare cu pazla periutei de curatare. Vezi Figura 7.

# <span id="page-9-7"></span>Utili**z**area Aparatului Dvs. la **Calculator**

Aparatul dvs. poate fi utilizat atat portabil, autonom, cat si conectat la calculator utilizand software- ul incorporat sau software -ul DYMO Label v.8 .

# <span id="page-9-8"></span>Conectarea Aparatului la calculator

Aparatul se conecteaza la calculator folosind port- ul USB pe care il gasiti in partea superioara a aparatului.

#### Pentru conectarea aparatului la calculator

1 Introduceti cablul USB in port- ul USB din partea superioara a aparatului. Vezi Figura 8.

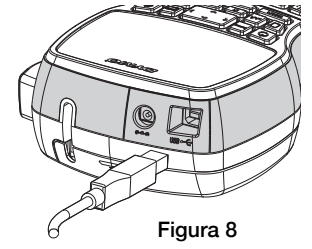

2 Introduceti celalalt capat al cablului USB intr-un port USB liber la calculator.

# <span id="page-10-0"></span>Despre Software- ul Incorporat

Software- ul incorporat este in memoria aparatului. Nu este necesar sa mai instalati alte software sau drivere pentru a utiliza aparatul conectat la calculator.

In urmatoarea figura vedeti cateva dintre caracteristicile disponibile in software.

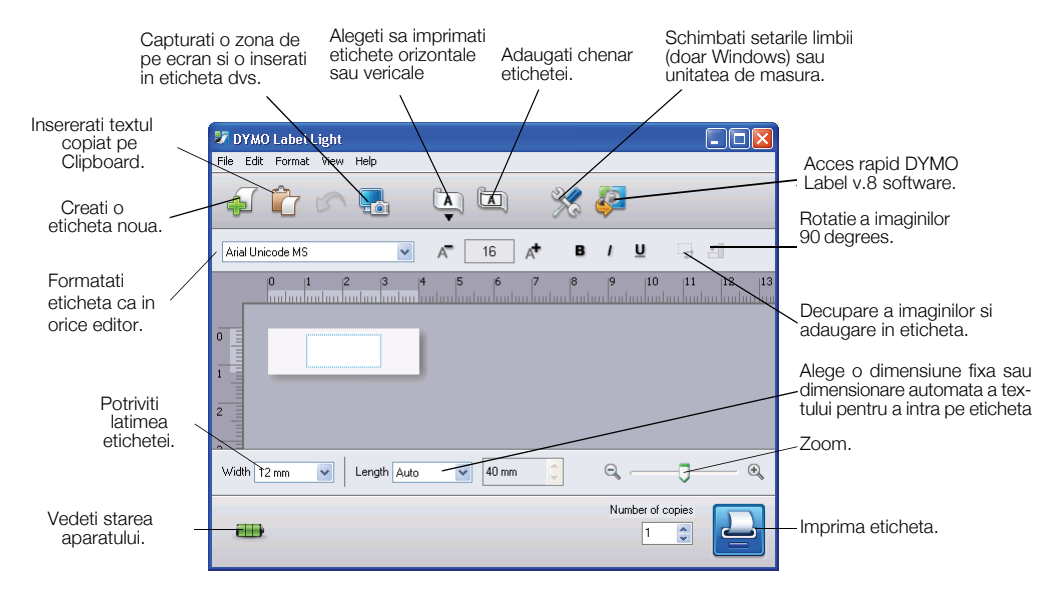

Se refera la *Ghidul Start Rapid LabelManager 420P* informatii de spre startul si utilizarea software- ului incorporat.

# <span id="page-10-1"></span>Despre Software- ul DYMO Label™ v.8

Pentru a beneficia de multe formatari avansate, descarcati si instalati software- ul DYMO Label™ v.8 de pe site- ul nostru Web site- ul www.sancogrup.ro

Urmatoarea figura va arata cateva caracteristici majore disponibile in DYMO Label v.8.

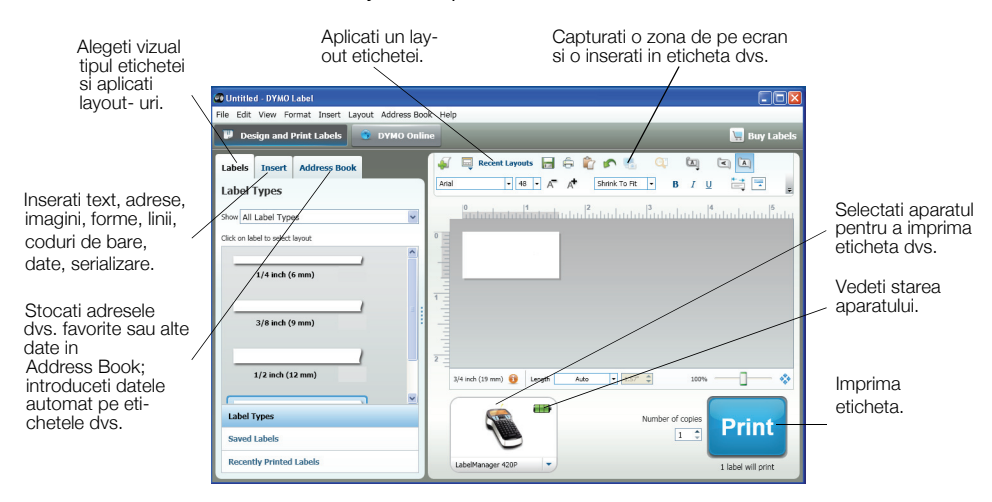

Pentru informatii complete despre instalarea si utilizarea software- ului DYMO Label v.8 , apelati la *Ghidul Start Rapid LabelManager 420P* si la Ajutorul online DYMO.

#### <span id="page-10-2"></span>Starea Aparatului

Starea aparatului este afisata in fereastra software- ului. Urmatorul table desrie posibile stadii ale aparatului de etichetat.

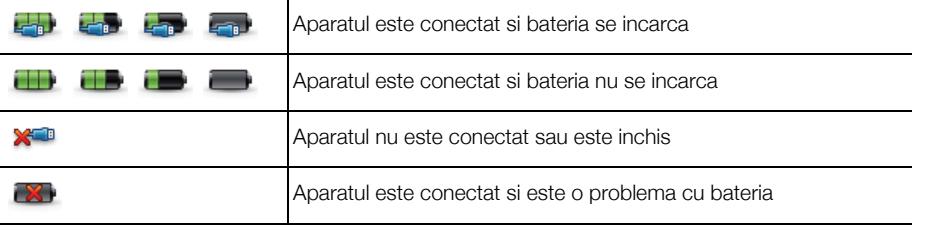

# <span id="page-11-0"></span>**P**robleme si **R**e**z**olvari

Revedeti urmatoarele posibile solutii daca intalniti vreo problema in timpul utilizarii aparatului dumneavoastra de etichetat.

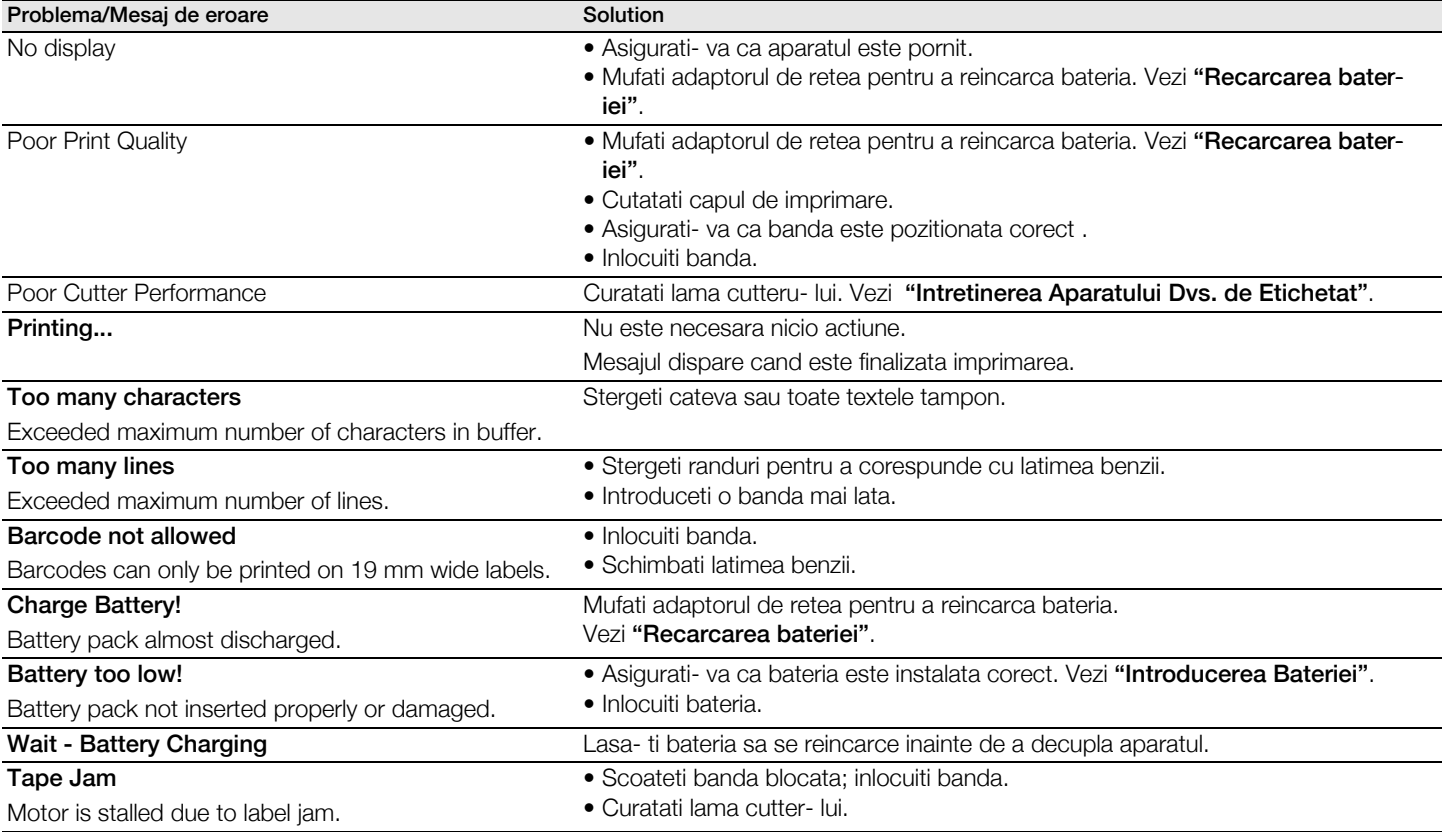

Daca aveti nevoie de consultanta, viziteaza site- ul www.sancogrup.ro.

# <span id="page-11-1"></span>Feedback pentru Documentatie

Lucram constant pentru a a realiza documentatie de inalta calitate pentru produsele noastre. Va multumim anticipat pentru feedback- ul dumneavoastra.

Trimiteti- ne comentariile si sugestiile dumneavoastra despre manualul de utilizare. Va rugam sa includeti in feedback- ul dumneavoastra urmatoarele informatii:

- Denumirea produsului, seria, numarul paginii din manualul de utilizare
- Scurta descriere a instructiunii care este inexacta sau neclara, zone unde ar trebui sa fie mai multe detalii, s.a.

De semenea asteptam sugestiile dumneavoastra despre alte subiecte care le- ati dori prinse in documentatie. Trimite-ti mail la : office@sancogrup.ro Daca aveti si alte intrebari legate de partea tehnica si nu numai nu ezitati sa ne contactati.

#### Informatii pentru **Pr**otectia Mediului

Echipamentul pe care l-ati achizitionat a necesitat extargerea si utilizarea resurselor naturale pentru productia sa. Poate contine substante periculoase pentru sanatate si mediu inconjutator.

Pentru a evita the propagarea acestora in mediul inconjurator, si pentru a reduce consumul resurselor naturale, va indumam sa va adresati celul mai apropiat centru de colectare a sistemelor. Aceste centre se vor refolosi sau recicla mare parte dim materialel utilizate la sfarsitul perioadei de utilizare a aparatelor in spitit ecologic.

Simbolul pubelei cu cruce marcat pe apatatul dumneavoastra indica faptul care trebuie sa folositi acest sistem de reciclare.

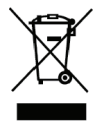

Daca aveti nevoie de mai mute informatii despre reciclare, reutilizarea acestui produs, va rugam contactati administatorul deseurilor in regiunea dumneavoastra.

De asemenea puteti contacta DYMO pentru mai multe informatii despre produsele noastre in ceea ce priveste impactul lor asupra mediului inconjurator.